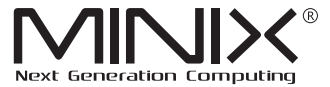

# **NEO X7** 16GB

# Quad Core Media Hub

# **Setup Guide**

Android™ is a trademark of Google Inc.

Thank you for purchasing MINIX NEO X7.

Follow this guide to setup your device.

MINIX NEO X7 is a revolutionary smart media hub based on a Quadcore ARM Cortex-A9 processor with Quad-core Mali-400MP4 GPU and the latest Android™ OS. Sign into Google Play Store to download the favorite applications and install them directly into MINIX NEO X7. YouTube™, Internet radio and lots of other applications are all readily available on Google Play Store. Alternatively, you could also download the applications through other third-party stores or to install the .apk files directly with the preloaded ApkInstaller.

MINIX NEO X7 comes with Ethernet, Bluetooth and Wi-Fi connection; you could connect to many of your devices within the same network and share the contents amongst them, such as videos, music and photos.

# **Content**

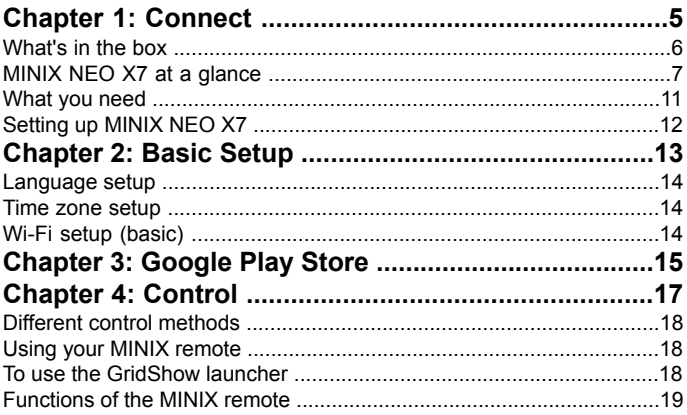

# **Chapter 1**

# **Connect.**

# **What's in the box**

- MINIX NEO X7 x 1
- MINIX NEO X7 Antenna x 1
- 5V Power adapter x 1
- MINIX Remote x 1
- Micro-USB cable x 1 (connecting to a PC)
- OTG cable x 1 (extend one more USB port)
- HDMI cable x 1
- Setup guide x 1

# **MINIX NEO X7 at a glance**

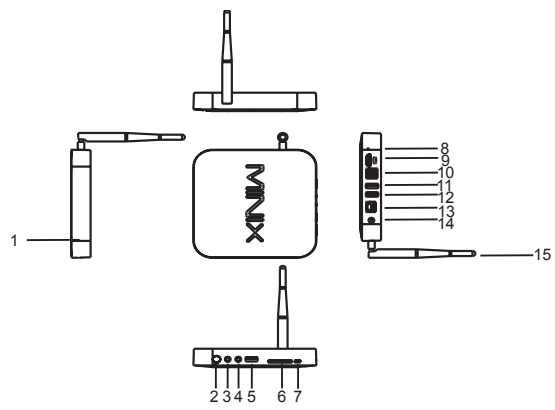

- 1 Power LED
- 2. Power button
- 3. Earphone jack
- 4. Microphone jack
- 5. USB port 1
- 6. SD/MMC card slot
- 7. OTG port (serves as USB port 2 also)
- 8. Recover button (for service and upgrade)
- 9. HDMI port
- 10. Optical audio port
- 11. USB 2.0 port 3
- 12. USB 2.0 port 4
- 13. Ethernet jack
- 14. DC 5V Power-in jack
- 15. Dual Band Antenna

#### **Power LED**

The LED glows when the MINIX NEO X7 is on.

#### **Power button**

To power on MINIX NEO X7, press and hold the power button for 2-3 seconds until the power LED glows. To power off MINIX NEO X7, press and hold the power button and the display will prompt out the confirmation dialogue for power off, select OK to confirm; OR hold the power button for 8 seconds to force power off, the LED will be off.

#### **Earphone jack**

Connect to an external audio output device such as earphone or speaker.

#### **Microphone jack**

Connect to a microphone for voice input.

#### **SD/MMC card slot**

Increase the storage size or read files directly from a SD/MMC card, support up to 32GB max.

#### **OTG port**

Connect the micro end of the Micro-USB cable to this port and the other end to the computer for synchronization and upgrade purpose. This port also serves as an extra USB port while used with the Micro-USB OTG cable bundled in the package.

#### **Recover button**

This button is to be used together with the OTG port when connecting to a computer for service/upgrade purpose. To upgrade manually, firstly connect the micro USB cable to a PC, then press and hold this button AND power up NEO X7 at the same time. Release this button once the PC detects NEO X7.

#### **HDMI port**

Connect MINIX NEO X7 to the HDMI port of a high-definition TV or PC monitor using an HDMI cable.

#### **Optical audio port (S/PDIF Out)**

Connect to the optical audio input of an external sound processing unit, such as an amplifier.

#### **USB 2.0 ports**

Connect an external USB device to MINIX NEO X7 such as USB flash drive, receiver of wireless keyboard and mouse, USB mouse, receiver of wireless headset…etc. (You may need connecting to 2 ports to get enough power for some external hard drives.)

#### **Ethernet jack**

Connect to the Ethernet cable for Internet access. If you need advanced setting such as PPPoE dial-up, go into the setting page at: **Settings** ->**More**… While connected with the Ethernet cable, MINIX NEO X7 can be used as a router and also a Wi-Fi hotspot; if you need to use the Wi-Fi hotspot feature, please make sure that the Wi-Fi feature is OFF before you enable the Wi-Fi hotspot service at:

**Settings ->More…->Portable hotspot**

#### **DC 5V Power-in jack**

Connect the 5V power adapter supplied in the package to this port. MINIX NEO X7 requires less than 1A to operate however we have supplied a 5V 3A adapter with consideration that you need to connect to other power-drawing external devices such as an external hard drive.

# **What you need**

To start using MINIX NEO X7, you need the following:

### **High-definition TV/ PC monitor**

A high-definition TV or PC monitor that can display 720p or 1080p video with at least one HDMI input.

### **Cable**

An HDMI cable to connect MINIX NEO X7 to your TV.

#### **Wireless network**

A wired network cable or an 802.11 b/g/n, or n Wi-Fi wireless network (wireless video streaming requires 802.11g or n), your wireless network name and password.

#### **Software and accounts**

To play content (videos, photos, music) from a smartphone or PC on MINIX NEO X7, you need:

- A UPnP™/DLNA® software pre-loaded in your smartphone or PC. (e.g. **iMediashare™**)
- A Google account to sign-in to Google Play Store to download the corresponding applications (e.g. **iMediaShare™**, **eHomeMediacenter**) necessary for streaming the content from a smartphone or PC.
- Other accounts may be required for full access to some Internet contents.

# **Setting up MINIX NEO X7**

MINIX NEO X7 connects to your TV or PC monitor through an HDMI port that delivers both audio and video. Before you set up MINIX NEO X7, look at the ports on the side/back of your TV or PC monitor to make sure you have the right cable:

 - An HDMI cable: You can connect MINIX NEO X7 to an HDTV or home theater receiver that has an HDMI port, using an HDMI cable for both video and audio.

### **Step 1: Connecting the cable**

- 1. Connect one end of the HDMI cable to the HDMI port of your TV/ PC monitor.
- 2. Connect the other end of the cable to the HDMI port of MINIX NEO X7.

#### **Step 2: Connecting the power**

Connect the 5V power adapter supplied in the package to this port. Press and hold the power button for 2-3 seconds to power on MINIX NEO X7 and the blue power LED glows when done.

#### **Step 3: Turn on your TV/ PC monitor and select the input**

Simply turn on your TV or PC monitor and select the corresponding HDMI port connected to MINIX NEO X7.

# **Chapter 2**

# **Basic Setup.**

## **Language setup**

You may choose the desired system language by the following steps:

**Launcher Home Screen** > **Settings** > **Language & input** > **Language** The default language is English, you may choose your desired language and click to confirm.

### **Time zone setup**

You should adjust the time zone according to your current location by the following steps:

**Launcher Home Screen** > **Settings** > **Date & time** > **Select time zone** Choose your time zone and click to confirm.

## **Wi-Fi setup (basic)**

Connect to your wireless network so that you could access to the Internet by the following steps:

#### **Launcher Home Screen** > **Settings** > **Wi-Fi** > **Check the option "To see available networks, turn Wi-Fi on."**

Wi-Fi will turn on and automatically scan the wireless networks available, then select the wireless network that you want to connect to and confirm, key-in the password of the Wi-Fi network when the virtual keyboard prompts, finally, hit the "Connect" button.

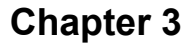

# **Google Play Store.**

#### Sign-in to your Google Account

Launch the Google Play Store by the following steps:

#### **Launcher Home Screen -> Google Play Store, hit and confirm.**

To use Google Play Store you need a Google Account. If you already had a Google Account, select "Sign in" and login with your Google Account. If you don't have a Google Account yet, select "Get a Google Account" and complete the rest of the process.

Upon completion of the sign-in process will bring you into the Google Play Store which allows you to download and install the applications you need.

Alternatively, if you cannot find the applications you need on Google Play Store because of language restriction, location restriction or some other reasons; you may look for and download the application files in the form of ".apk" from the Internet and install them through the "ApkInstaller" which is pre-loaded in the system.

# **Chapter 4**

# **Control.**

# **Different control methods**

You may control your MINIX NEO X7 with the following input devices:

- 1.) RKRemoteControl App. (for Android Smartphone or tablet PC)
- 2.) Wired mouse;
- 3.) 2.4GHz USB wireless keyboard and mouse set;
- 4.) 2.4GHz USB wireless AirMouse remote control (MINIX NEO A1+, MINIX NEO A2, to be sold separately);
- 5.) MINIX infrared remote control(included).

## **Using your MINIX remote**

Read on to learn about using your MINIX remote with MINIX NEO X7. This remote will be 100% functional when working with our customized user interface - **the GridShow launcher**

Note: The MINIX remote will still function if you are not using the GridShow launcher, however, some keys might become useless, e.g the STOP button.

### **To use the GridShow launcher:**

#### **Home -> Select "GridShow" launcher**

Use the MINIX remote to control MINIX NEO X7 settings and navigate your content. Make sure there are no obstructions between the MINIX remote and MINIX NEO X7.

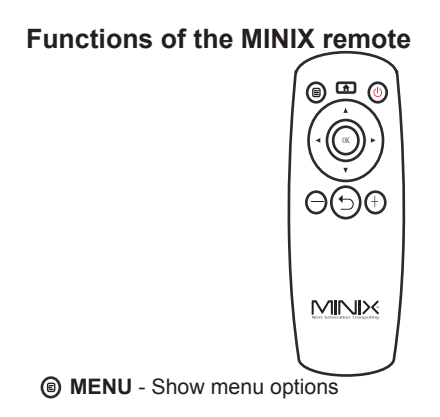

**HOME** - Return to Home Screen

 $\circledcirc$  **POWER** - Enter/Exit sleep mode

**BACK** - Return to previous screen/cancel action

 **VOLUME DOWN** - Adjust the system volume down

 **VOLUME UP** - Adjust the system volume up

- **UP** Move upward
- $\bullet$  **LEFT** - Move left
- **RIGHT** Move right ¥.
- $\bar{\mathbf{r}}$  **DOWN** - Move downward

 **OK** - To confirm a particular action, and as an "Enter" key

Copyright © 2013 MINIX Tech. All rights reserved.

No part of this guide, including the products and software described in it, may be reproduced, transmitted, transcribed, stored in a retrieval system, or translated into any language in any form or by any means, except documentation kept by the purchaser for backup purposes, without the express written permission of MINIX. This clause does not apply to such software which is licensed under the General Public License ("GPL") or other Free Open Source Licenses. Copies of the respective license terms, and where required an offer to provide the respective source code, are included in the product.

Google, Android, Gmail, Google Maps, Chrome, Google Play, YouTube, Google+, and other trademarks are property of Google Inc. A list of Google trademarks is available at http://www.google.com/permissions/ guidelines.html. MINIX and the MINIX logo are trademarks of MINIX Tech. All other marks and trademarks are properties of their respective owners.

The content of this guide may differ in some details from the product or its software. All information in this document is subject to change without notice.

For online help and support, please visit www.minix.com.hk, or join our facebook fanpage at: www.facebook.com/minixtech

Note: This equipment has been tested and found to comply with the limits for a Class B digital device, pursuant to part 15 of the FCC Rules. These limits are designed to provide reasonable protection against harmful interference in a residential installation. This equipment generates, uses and can radiate radio frequency energy and, if not installed and used in accordance with the instructions, may cause harmful interference to radio communications. However, there is no guarantee that interference will not occur in a particular installation. If this equipment does cause harmful interference to radio or television reception, which can be determined by turning the equipment off and on, the user is encouraged to try to correct the interference by one or more of the following measures:

- Reorient or relocate the receiving antenna.
- Increase the separation between the equipment and receiver.
- Connect the equipment into an outlet on a circuit different from that to which the receiver is connected.
- Consult the dealer or an experienced radio/TV technician for help. Modifications not expressly approved by the manufacturer could void the user's authority to operate the equipment under FCC rules.

#### **FCC IDENTIFIER: WMFNEOX7**

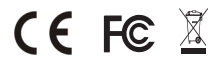

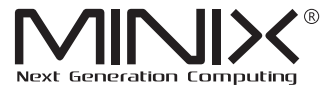

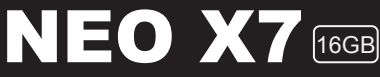

# Quad Core Media Hub<br>for Android

# 用户指南

感谢您选购MINIX NEO X7.

遵循此指南设置您的设备。

MINIX NEO X7是一款革命性的迷你电脑,基于瑞芯微RK3188四核ARM Cortex-A9处理器和四核Mali-400MP4 GPU以及最新的Android™操作系 统,连接液晶电视或电脑显示器,即可成为一台功能完整的电脑、智能 电视盒、高清播放机、网络机顶盒或者游戏机。登录任何安卓应用市场 (如:百度应用等)即可下载喜欢的应用程序并直接安装到MINIX NEO X7.

MINIX NFO X7支持以太网, 蓝牙及 Wi-Fi 连接: 您可以用同一网络连接 多个设备并在他们之间共享视频,音乐,图片等内容。

目录

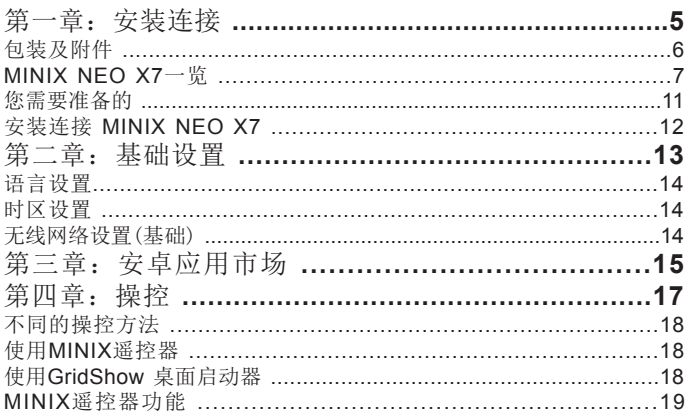

第一章

安装连接

# 包装及附件

- MINIX NEO X7 x 1
- MINIX NEO X7天线 x 1
- MINIX 遥控器 x 1
- 5V 电源适配器 x 1
- Micro-USB OTG 排线 x 1
- Micro-USB 数据线 x 1
- HDMI 排线 x 1
- 使用指南 x 1

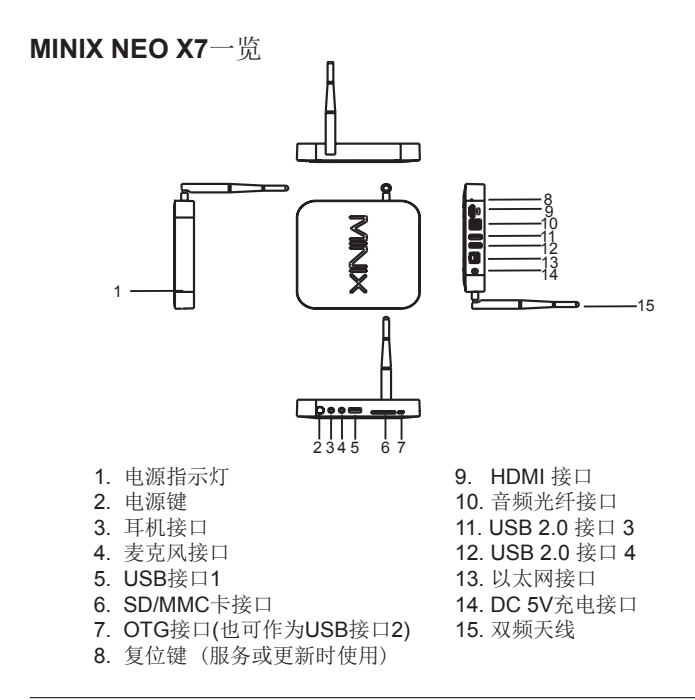

#### 电源指示灯 MINIX NEO X7 开机状态下指示灯亮。

#### 电源键

MINIX NEO X7开机时按住电源键保持2-3秒直到电源指示灯亮起。关机 时按住电源键,显示器会提示出确认关闭对话框,选择OK确认关闭,或 者长按电源键8秒强制关机,电源指示灯灭掉。

#### 耳机接口

连接到一个外部音频输出设备如耳机或喇叭。

#### 麦克风接口 连接麦克风输出声音。

#### SD/MMC 卡接口

可增大存储容量或直接从 SD/MMC 卡读取文件,支持扩充到的最大容量 为32GB 。

#### OTG 接口

Micro-USB线较小的一端连接此接口,另一端连接电脑用于同步数据或升 级。当与包装中的 Micro-USB OTG线配合使用时,此接口也可作为额外 的USB接口。

复位键

当连接电脑服务或升级时,此按键与OTG接口配合使用。在连接到电脑 USB接口之前按住此按键并保持,当MINIX NEO X7启动时释放按键。

HDMI 接口

用一根HDMI 线连接 MINIX NEO X7到高清电视或电脑显示器的HDMI接 口。

音频光纤接口

连接到外部声音处理单元(如扬声器)的音频光纤输入接口。

USB 2.0 接口

连接外部USB设备,如USB闪存驱动器、无线键盘鼠标接收器、USB鼠 标、无线耳机接收器等到MINIX NEO X7.

以太网接口

连接网线接入互联网。如果您想做进一步设置如PPPoE 拨号,请进入设置页 面:

设置→ 更多…

当连接网线时, MINIX NEO X7可作为路由器和Wi-Fi接入点使用;如果 您需要使用Wi-Fi接入点功能, 请确保在您通过: 设置→ 更多 启动Wi-Fi接入点服务之前,Wi-Fi功能是关闭状态。

DC 5V 充电接口

将包装内提供的5V 电源适配器连接到此端口。MINIX NEO X7操作所需 电流低于1A,但是考虑到您需要连接其他牵引功率的外部设备(如外接硬 盘),故我们提供一个5V 3A的电源适配器。

您需要准备的

要使用MINIX NEO X7, 以下是您需要准备的:

高清电视/电脑显示器

一个高清电视或电脑显示器,可以显示720p 或1080p 视频和至少一个 HDMI输入接口。

排线

一根 HDMI排线用于MINIX NEO X7与电视连接。

无线网络

一个 802.11 b/g/n, 或者 n Wi-Fi 无线网络(无线视频流需要802.11g or n) 您的无线网络名称和密码。

软件和账户

在MINIX NEO X7上应用智能手机或电脑上的内容(视频,图片, 音乐),您需要:

- 一个UPnP™/DLNA® 软件预装在您的智能手机或电脑上。
- 登录某个安卓应用市场下载您想使用的应用程序或游戏。
- 全面访问一些网站内容,可能还需要其他账户。

## 安装连接 MINIX NEO X7

通过HDMI端口将MINIX NEO X7与电视或电脑显示器相连接,传输音 频、视频。在设置 MINIX NEO X7之前,查看您的电视或电脑显示器侧 面/背面的端口,确保您有合适的排线:

 - HDMI 排线: 用一根HDMI排线将MINIX NEO X7与有HDMI端口 的高清电视或家庭影院接收器相连接传输视频或音频。

步骤1:连接排线

- 1. 将HDMI排线的一端与电视/电脑显示器的HDMI端口相连接。
- 2. 将排线的另一端与MINIX NEO X7的HDMI端口相连接。

步骤2:连接电源

将包装中提供的5V电源适配器与此端口相连,按住电源键2-3秒,当电源 指示灯变亮时MINIX NEO X7开机完成。

步骤3:打开电视/电脑显示器并选择输入 打开电视或电脑显示器,选择对应的HDMI端口连接到MINIX NEO X7.

第二章

# 基础设置

#### 语言设置

您可以通过以下步骤选择所需的系统语言: 开启主屏幕> 设置> 语言&输入>语言 默认语言是英语,您可以选择您想要的语言并确认。

时区设置

您可以根据您的当前位置通过以下步骤调整时区: 开启主屏幕> 设置> 日期 & 时间 > 选择时区 选择您的时区并确认。

无线网络设置(基础)

开启主屏幕 > 设置 > Wi-Fi > 7 选中该选项 "发现可用的网络开 通过以下步骤连接到无线网络,您就可以访问互联网: 启Wi-Fi "

wi - fi将打开并自动扫描可用的无线网络,然后选择你想要的无线网络连接 并确认, 当虚拟键盘提示时输入wi - fi密码, 最后, 占击"连接"按键。

第三章

# 安卓应用市场

遵循以下步骤安装应用程序或游戏:

登录浏览器

搜索"安卓市场"

下载、安装您喜欢的"安卓市场"

打开"安卓市场"

搜索您想要安装的应用程序或游戏

下载并安装应用程序或游戏

打开并使用应用程序

(注:MINIX推荐使用正版软件)

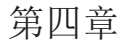

# 操控

不同的操控方法

您可以通过以下输入设备操控 MINIX NEO X7:

- 1) 下载RKRemoteControl App.将其安装在智能手机或平板上, 第一次 使用这个功能,需要打开X7上的eHomeMediaCenter软件;
- 2) 有线鼠标;
- 3.) 2.4GHz USB 无线键盘和鼠标设备;
- 4.) MINIX 红外遥控 (包含);
- 5.) 2.4GHz USB 无线飞鼠,可以购买MINIX NEO A1+和MINIX NFO A2. 在开机之前, 请将飞鼠的USB接头插在X7上。

### 使用MINIX遥控器

请继续阅读,学习使用MINIX遥控器和MINIX NEO X7.当使用我们定制 的用户界面-GridShow桌面启动器时,遥控功能将达到100%.

注意: 如果您没有使用GridShow桌面启动器MINIX遥控器仍然可以发挥 功能,但是一些按键可能无作用. 例如STOP按键。

### 使用GridShow 桌面启动器**:**

主页**→** 选择"GridShow"桌面启动器

使用MINIX遥控器控制MINIX NEO X7的设置并操控内容。确保MINIX遥 控器与MINIX NEO X7之间没有障碍物。

**MINIX**遥控器功能

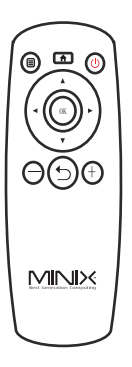

- 菜单 为当前的屏幕或运行的应用程序调出选项菜单
- 主页 回到主屏幕 (选择需要的桌面启动器)
- 电源 使MINIX NEO X7开启或进入睡眠模式
- 返回 返回上一界面或取消一个操作

 **OK -** 确认一个特定的操作,相当于 **"Enter"** 按键

- 上 向上移动
- 下 向下移动
- 左 向左移动
- 右 向右移动

音量减小 - 系统音量调小

音量增大 - 系统音量调大

#### 版权©2013 MINIX.保留所有权利。

没有MINIX明确的书面许可,禁止以任何形式或通过任何途径将此指南的 任何部分包括产品和软件描述,复制、传播、转录、存储进检索系统或 翻译成任何语言;购买者以备份的目的保存文档除外。此条款不适用于 获得通用公共许可证("GPL")许可或其他免费开放资源许可的软件。许 可条款副本及需要时提供的源代码都包含在产品中。

Google, Android, Gmail, Google Maps, Chrome, Google Play, YouTube, Google+, 和一些其他商标均为谷歌公司的财产。谷歌商标的列表可以 在 http://www.google.com/permissions/guidelines.html中找到。MINIX和 MINIX的标识是MINIX科技的商标。所有其他标志或商标均为它们各自所 有者的财产。

此指南内容在一些细节上可能与产品或它的软件不同。本文件中的所有 信息可做更改,不另行通知。

在线帮助和支持请访问www.minix.com.hk

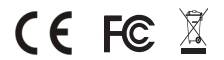

# **MINIX NEO X7 im Überblick**

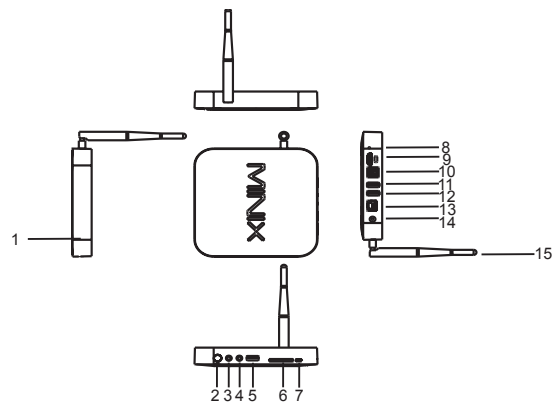

- 1. Power LED
- 2. Ein/AUS Schalter
- 3. Kopfhörer Anschluss
- 4. Mikrofon Anschluss
- 5. USB Port 1
- 6. SD/MMC Karten Steckplatz
- 7. OTG Port (dient auch als USB Port 2)
- 8. Recover / Wiederherstellungstaste (für Service & Upgrade)
- 9. HDMI Anschluss
- 10. Optischer Audio Auschluss
- 11. USB 2.0 Anschluss 3
- 12. USB 2.0 Anschluss 4
- 13. Ethernet Anschluss
- 14. Eingang Netzteilkabel 5V
- 15. Dual Band Antenna

#### **Power LED**

Die LED leuchtet bei eingeschaltetem MINIX NEO X7.

#### **EIN/AUS Schalter**

EIN/AUS Schalter, bis die Power LED leuchtet. Um den MINIX NEO X7 Um den MINIX NEO X7 einzuschalten, drücken Sie für 2-3 Sekunden den auszuschalten, drücken Sie den EIN/AUS Schalter, bis Sie über das Display aufgefordert werden, dies zu bestätigen. Bestätigen Sie dies nun ODER halten Sie den EIN/AUS Schalter für 8 Sekunden gedrückt, um das Ausschalten zu erzwingen, bis die LED erlischt.

#### **Kopfhörer Anschluss**

Verbinden Sie ein externes Audiogerät, z.B. Kopfhörer oder Lautsprecher.

#### **Mikrofon Anschluss**

Verbinden Sie ein Mikrofon an diesem Eingang, z.B. für Spracheingabe.

#### **SD/MMC Karten Steckplatz**

Erweitern Sie den Speicherplatz oder greifen Sie auf Dateien auf einer SD/MMC Speicherkarte zu, unterstützt werden Karten bis max. 32GB.

#### **OTG Port**

OTG Port des NEO X7 und das andere Ende mit dem USB Anschluss Verbinden Sie den Micro-USB Stecker des Micro-USB Kabels mit dem Ihres Computers für die Synchronisation und zum Zweck von Upgrades. Dieser Port dient auch als weiterer USB Port in Verbindung mit dem mitgelieferten Micro-USB OTG Kabel.

#### **Recover / Wiederherstellungstaste**

halten, bis der NEO X7 startet. verbundenen NEO X7 ein, während Sie die "RECOVER" Taste gedrückt Diese Taste wird zusammen mit dem OTG Port für Service/Upgradezwecke benutzt. Schalten Sie den über den OTG Port mit dem PC

#### **HDMI Anschluss**

Verbinden Sie den MINIX NEO X7 mit dem HDMI Port eines HD-fähigen TV Geräts oder Monitors mittels eines HDMI Kabels.

#### **Optischer Audio Anschluss**

Verbinden Sie diesen Ausgang mit dem optischen Audio Eingang eines externen Wiedergabegerätes, z.B. eines Verstärkers.

#### **USB 2.0 Ports**

Verbinden Sie externe USB Geräte mit dem MINIX NEO X7, wie USB-Speichersticks, Empfänger für kabellose Tastatur und Maus, USB Maus, Empfänger von kabellosen Kopfhörern, etc ...

#### **Ethernet Anschluss**

Alternativ zum Wi-Fi Anschluss können Sie diesen LAN Anschluss mit Ihrem Netzwerk per LAN-Kabel für den Zugang zum Internet verbinden. Für erweiterte Einstellungen, wie etwa PPPoE Einwahl, navigieren Sie zu den Einstellungen bei **Einstellungen -> Mehr...**

Während der MINIX NEO X7 per LAN Kabel mit dem Internet verbunden ist, kann der NEO X7 als Router und als Wi-Fi Hotspot genutzt werden. Wenn Sie die Wi-Fi Hotspot Eigenschaft nutzen möchten, muss der Wi-Fi Empfang des NEO X7 AUSGESCHALTET sein, bevor Sie den Wi-Fi Hotspot bei **Einstellungen -> Mehr...** einrichten.

#### **Eingang Netzteilkabel**

Verbinden Sie das im Lieferumfang enthaltene 5V Netzteil mit diesem Eingang. Der MINIX NEO X7 benötigt selbst weniger als 1A, dennoch haben wir ein bis 3A ausgelegtes 5 Volt Netzteil beigefügt, um auch externe stromhungrige Geräte, wie z.B. Festplatten, mit genügend Power zu versorgen.

### **Was benötigt wird**

Um den MINIX NEO X7 zu benutzen, brauchen Sie Folgendes:

#### **High Definition TV / PC Monitor**

Ein HD-fähiges TV Gerät oder PC Monitor, welches 720p oder 1080p Video wiedergeben kann mit einem freien HDMI Eingang.

#### **Kabel**

Ein HDMI Kabel, um den MINIX NEO X7 mit Ihrem TV zu verbinden.

#### **Netzwerk**

Ein Netzwerkkabel als Verbindung zu Ihrem Router oder ein 802.11 a, b, g, n Wi-Fi Netzwerk (Wireless Video Streaming benötigt 802.11 g oder n), den Namen und das Passwort Ihres WLANs.

#### **Software und Nutzerkonten**

Um Inhalte (Videos, Fotos, Musik) von einem Smartphone oder PC wiederzugeben, brauchen Sie:

- Installierte UPnP™/DLNA® Software installiert auf Smartphone oder PC
- Einen Google Account für die Anmeldung im Google Play Store, um die entsprechenden Apps herunterzuladen (z.B. iMediaShare, eHomeMediaCenter), die für das Streaming des Inhalts von Smartphone / PC benötigt werden.
- Ggf. werden weitere Nutzerkonten für den vollen Zugang zu weiteren Webinhalten benötigt.

#### **Einrichten des MINIX NEO X**

Der MINIX NEO X7 wird über den HDMI Port mit Ihrem HDMI-fähigen TV oder PC Monitor verbunden, wobei sowohl Bild als auch Ton mittels eines HDMI Kabels übertragen werden. Bevor Sie den MINIX NEO X7 einrichten, prüfen Sie bitte die seitlichen/hinteren Anschlüsse Ihres TV / PC Monitors, um sicher zu gehen, dass Sie das richtige Kabel haben:

> - HDMI Kabel: Sie können den MINIX NEO X7 damit mit einem HDTV Gerät oder Home Theater Receiver mit HDMI Anschluss verbinden, das HDMI Kabel überträgt sowohl Bild als auch Ton.

#### **Schritt 1: Verbinden der Kabel**

- 1. Verbinden Sie ein Ende des HDMI Kabels mit dem HDMI Anschluss Ihres TV/PC Monitors.
- 2. Verbinden Sie das andere Ende des HDMI Kabels mit dem HDMI Anschluss des MINIX NEO X7.

#### **Schritt 2: Anschließen der Stromquelle**

Verbinden Sie das mitgelieferte 5V Netzteil mit dem MINIX NEO X7. Drücken Sie für 2-3 Sekunden den EIN/AUS Schalter, um den MINIX NEO X7 zu starten, bis die blaue Power LED leuchtet, .

#### **Schritt 3: Anschalten des TV / Monitors und Wahl des Eingangs**

Schalten Sie einfach Ihr TV Gerät oder Ihren PC Monitor an und wählen Sie den entsprechenden HDMI Port aus, an dem Ihr MINIX NEO X7 angeschlossen ist.

### **Einstellung der Sprachversion**

Sie können das Betriebssystem auf die gewünschte Systemsprache einstellen wie folgt:

**Launcher Home Screen > Settings > Language & input > Language** Die voreingestellte Sprache ist Englisch, hier können Sie die gewünschte Sprache auswählen und bestätigen.

#### **Einstellung der Zeitzone**

Stellen Sie die Zeitzone Ihres Standorts ein wie folgt:

#### **Übersicht Launcher Home Screen > Einstellungen > Datum & Uhrzeit > Zeitzone auswählen**

Wählen Sie Ihre entsprechende Zeitzone aus.

### **Wi-Fi Einrichtung Grundeinstellungen**

Verbinden Sie Ihren MINIX NEO X7 mit Ihrem WLAN für die Verbindung mit dem Internet wie folgt:

#### **Übersicht Launcher Home Screen > Einstellungen > WLAN >**   $\overline{\mathcal{A}}$  WLAN aktivieren, um verfügbare Netze abzurufen

Der MINIX NEO X7 scannt nun die verfügbaren WLAN Netzwerke. Wählen Sie das entsprechende Netzwerk aus und bestätigen Sie die Auswahl, geben Sie das Passwort für Ihr WLAN Netzwerk ein, wenn die virtuelle Tastatur erscheint. Abschließend betätigen Sie die Schaltfläche "Verbinden".

#### **Verbinden mit Ihrem Google Account**

Aktivieren Sie den Zugang zum Google Play Store wie folgt:

#### **Übersicht Launcher Home Screen > Google Play Store > anklicken**

Um den Google Play Store nutzen zu können, brauchen Sie ein Google Nutzerkonto. Wenn Sie bereits einen Google Account haben, wählen Sie "Anmelden" und loggen Sie sich mit Ihren Zugangsdaten ein. Wenn Sie noch kein Google Nutzerkonto haben, wählen Sie "Google Konto einrichten" und folgen Sie den Anweisungen.

Nach erfolgreicher Anmeldung werden Sie zum Google Play Store weiter geleitet, wo Sie die gewünschten Apps aussuchen und installieren können.

Falls Sie die gewünschte App im Google Play Store nicht finden, können Sie alternativ auch ".apk" Apps aus dem Internet herunterladen und mit dem vorinstallierten "ApkInstaller" installieren.

### **Diverse Möglichkeiten der Bedienung**

Sie können Ihren MINIX NEO X7 mit folgenden Eingabegeräten bedienen:

1.) RKRemoteControl App (für Android Smartphone oder Tablet PC)

- 2.) USB Kabelmaus
- 3.) 2,4GHz USB Funktastatur- und -maus Set
- 4.) 2,4GHz USB kabellose AirMouse Fernbedienung / Keyboard (MINIX NEO A1+, MINIX NEO A2, separat erhältlich)
- 5.) MINIX Infrarot Fernbedienung (wird mitgeliefert)

### **Die MINIX Fernbedienung**

Die mitgelieferte Fernbedienung arbeitet perfekt mit unserer angepassten Bedienungsoberfläche **Grid Show launcher** zusammen.

Anm.: Die MINIX Fernbedienung funktioniert auch, wenn Sie den GridShow launcher nicht benutzen, dann sind allerdings einige Tasten mit keiner Funktion belegt, z.B. die STOP Taste.

#### **Bedienung des MINIX NEO X7 mit dem GridShow launcher Home -> Übersicht "GridShow" launcher auswählen**

Nutzen Sie Ihre MINIX Fernbedienung, um Einstellungen vorzunehmen und zu navigieren. Stellen Sie sicher, dass keine Hindernisse den Empfang zwischen Fernbedienung und MINIX NEO X7 beeinträchtigen.

# **Funktionen der MINIX Fernbedienung**

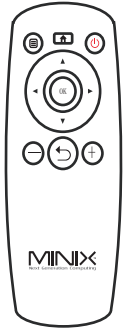

- **MENU** Aufrufen des Optionsmenüs des aktuellen Screens oder der laufenden App
- **HOME** Zurück zum Home Screen mit Auswahl des Launchers
- **POWER** Hiermit wird der Sleep Mode/Schlafmodus des MINIX NEO X7 aktiviert bzw. deaktiviert
- **ZURÜCK** Zurück zum vorigen aktiven Screen oder Beenden einer Aktivität
- **Absenken der Lautstärke**
- **Erhöhen der Lautstärke**
- **HOCH** Nach oben bewegen  $\hat{\mathbf{A}}$
- **LINKS** Nach links bewegen  $\bullet$
- **RECHTS** Nach rechts bewegen  $\bar{\nu}$
- **UNTEN** Nach unten bewegen  $\bar{\mathbf{v}}$

OK - Bestätigen eines Dialogs, und "Enter/Eingabe" Taste

Copyright © 2013 MINIX Tech. Alle Rechte vorbehalten.

Kein Teil dieses Handbuchs, einschließlich der darin beschriebenen Produkte und Software, darf in irgendeiner Form oder mit irgendwelchen Mitteln vervielfältigt, übertragen, überschrieben, in einem Datenabfragesystem gespeichert oder in irgendeine Sprache übersetzt werden, ohne die ausdrückliche schriftliche Genehmigung von Minix, außer durch den Käufer zum Zweck der Datensicherung. Diese Klausel gilt nicht für solche Software, die unter der General Public License ("GPL") oder anderen Free Open-Source-Lizenzen lizenziert ist. Kopien der jeweiligen Lizenzbedingungen, und, wo erforderlich, ein Angebot, um den jeweiligen Quellcode zu liefern, sind im Produkt enthalten.

Google, Android, Gmail, Google Maps, Chrome, Google Play, YouTube, Google+ und andere Warenzeichen sind Eigentum der Google Inc. Eine Liste der Google-Marken finden Sie unter http://www.google.com/ permissions/guidelines.html. MINIX und das MINIX Logo sind Warenzeichen von MINIX Tech. Alle anderen Marken- und Warenzeichen sind Eigentum ihrer jeweiligen Inhaber.

Der Inhalt dieser Anleitung kann sich in einigen Details von dem Produkt oder seiner Software unterscheiden. Alle Informationen in diesem Dokument können sich ohne vorherige Ankündigung ändern.

Für Online Hilfe und Support besuchen Sie bitte www.minix.com.hk

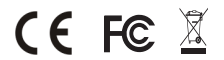